**Université Lyon 1** ‐ Dématérialisation du Recrutement des Enseignants Chercheurs

## **Les Candidats :**

L'adresse de connexion pour les candidats est : http://derec.univ-lyon1.fr

L'utilisation d'un PC et des navigateurs Firefox ou Chrome est fortement conseillée. Sur Mac, le navigateur SAFARI semble donner satisfaction.

Le candidat doit créer un compte lors de sa première connexion à DEREC ou bien s'authentifier avec les identifiants précédemment définis.

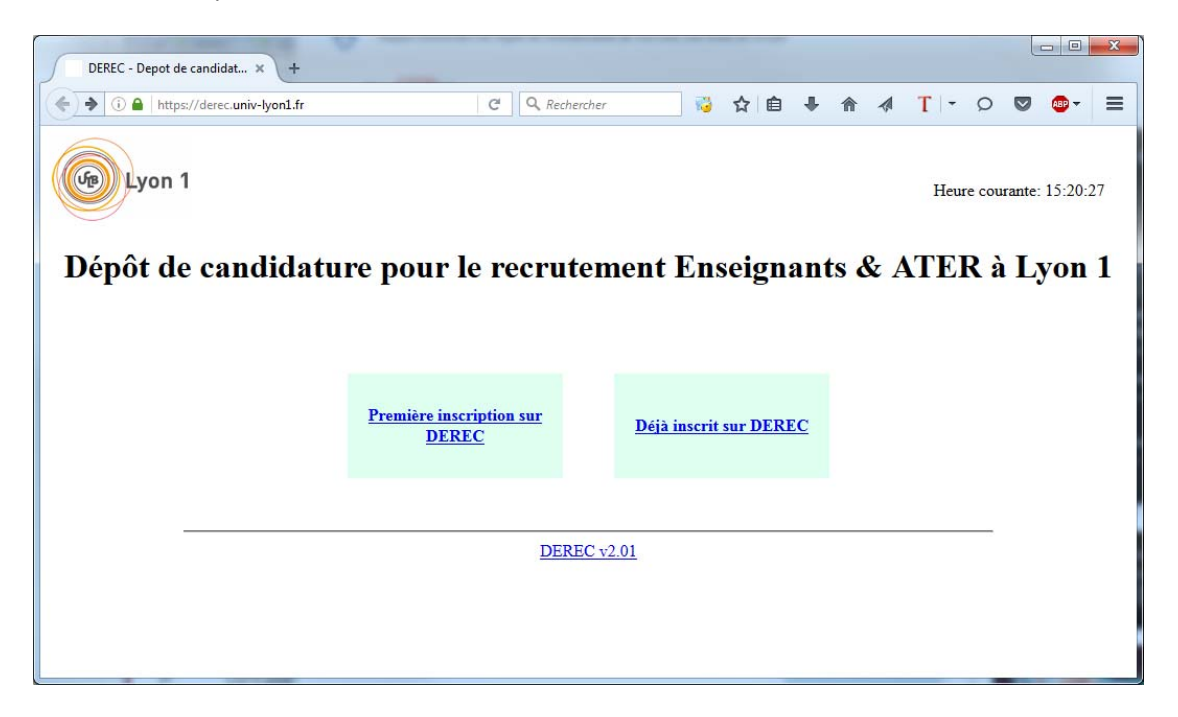

## **Première inscription sur DEREC**:

Le candidat doit renseigner nom, prénom, date de naissance et adresse email. C'est cette dernière qui lui servira d'identifiant de connexion.

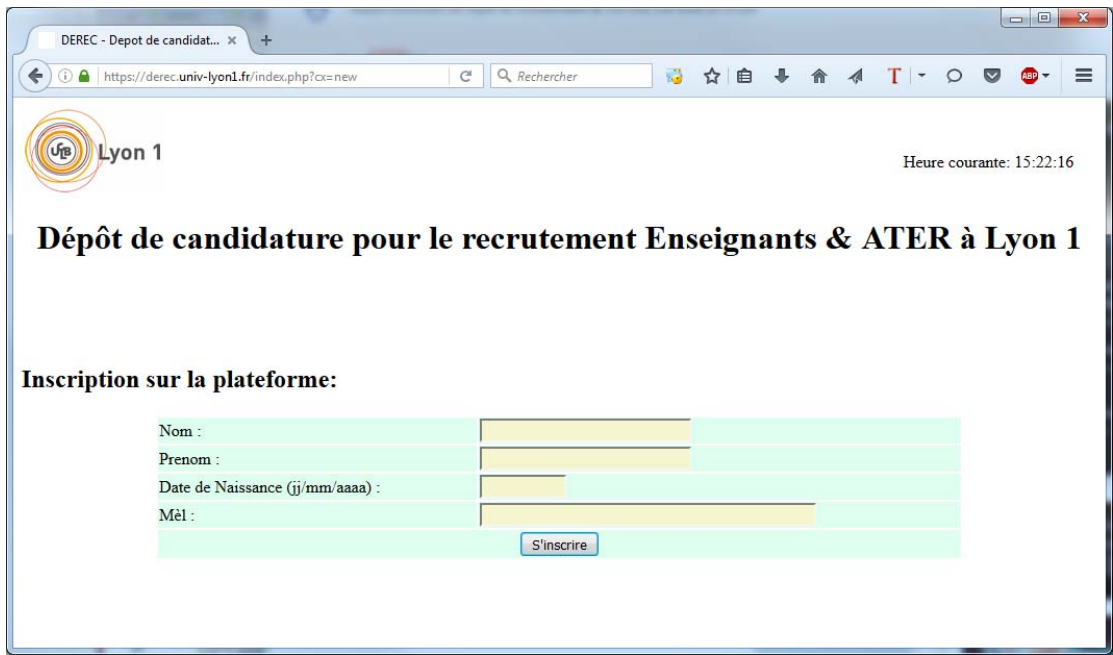

Après avoir cliqué sur le bouton « s'inscrire », le candidat recevra son mot de passe de connexion à l'adresse mail indiquée. Il aura la possibilité de modifier ce mot de passe en cliquant sur le lien contenu dans l'email.

## **Déjà inscrit sur DEREC :**

Le candidat doit renseigner son adresse mail et son mot de passe puis cliquer sur le bouton « se connecter »

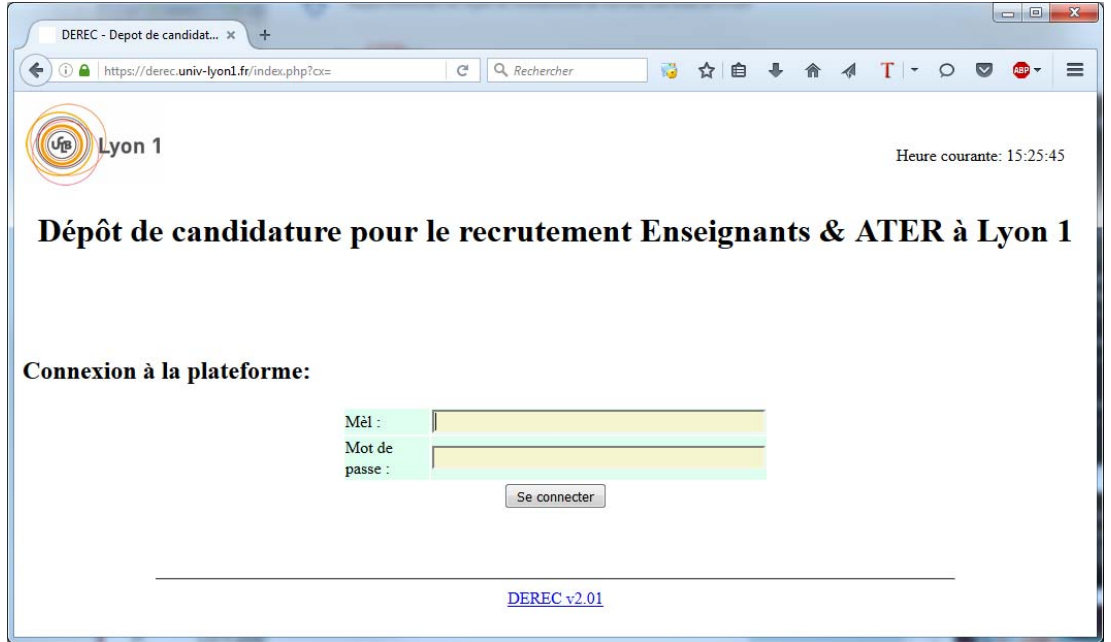

## **Dépôt du fichier de candidature :**

Le candidat sélectionne l'emploi ou la discipline dans la liste déroulante puis clique sur le bouton « Parcourir » pour télécharger son dossier sur la plateforme.

Attention, un seul fichier par poste doit être déposé et il doit être au format pdf.

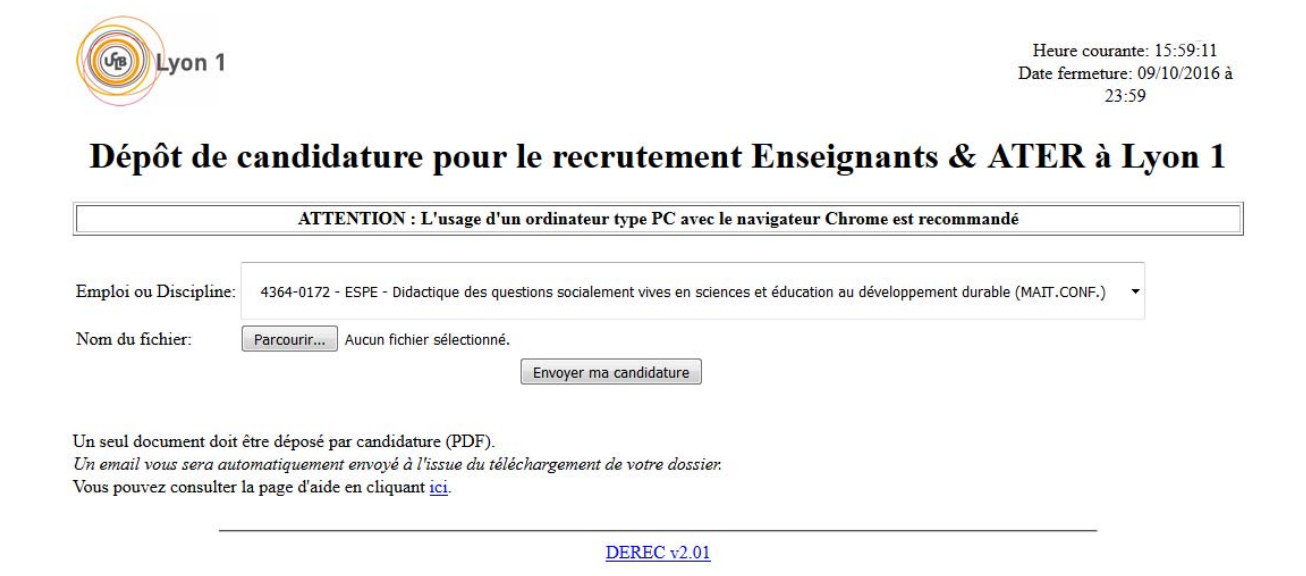

Notez que vous pourrez à tout moment supprimer votre candidature et la refaire tant que le calendrier n'est pas clôturé. L'heure actuelle de notre plateforme ainsi que la date et l'heure de fermeture sont affichés en haut à droite de l'écran.

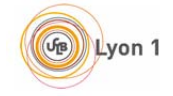

Heure courante: 07:47:12 Date fermeture: 30/09/2016 à 00:00

Dépôt de candidature pour le recrutement Enseignants & ATER à Lyon 1

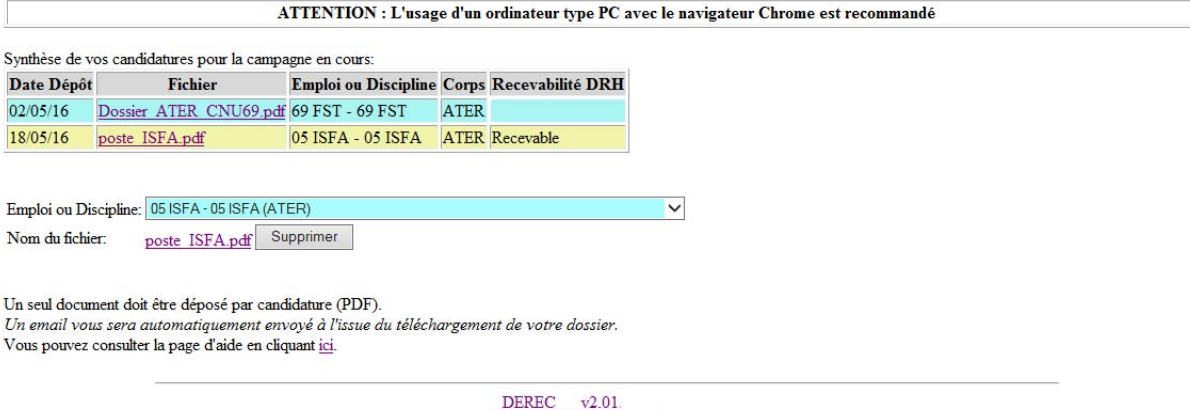

Après envoi de votre dossier, vous recevrez un email de confirmation vous permettant de vérifier la bonne réception de votre fichier sur la plateforme DEREC.

Le candidat doit alors suivre les instructions présentes dans ce mail :

- cliquer sur le premier lien afin de s'assurer qu'il peut bien accéder au document déposé et que celui‐ci est bien conforme.
- Si celui‐ci est conforme, il clique sur le lien N°2. La validation du dépôt est alors mémorisée en base et la DRH est informée de la confirmation de dépôt.